# Working with branches

NEH Institute "Advanced Digital Editing" Week 1, day 5 July 15: 11am - 12.30pm

#### **Outcomes**

- Understanding the concept of branches
- Creating a branch (of your sample Github repo)
- Pushing to your Github repo from your branch

### Recap: branches in git

- A branch is a new/separate version of the main repo;
- With branches you can isolate different acts of development;
- Your work will not affect the main code base.

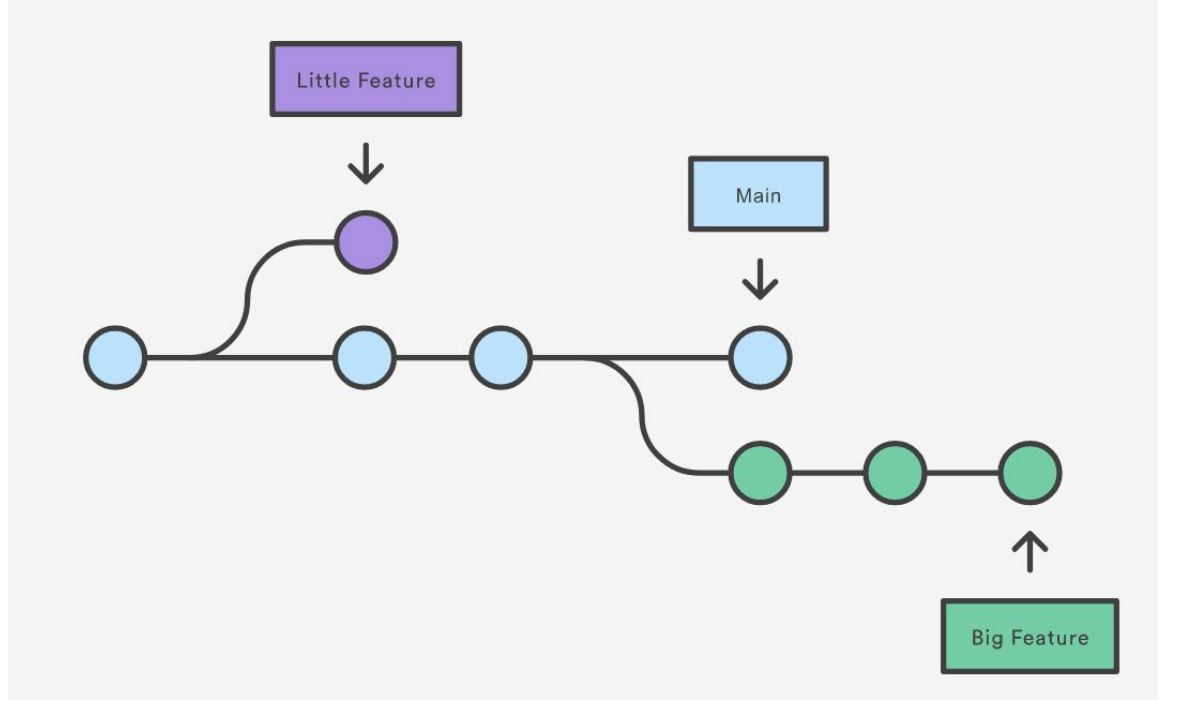

#### Recap: Github issues

- Issues are used to identify bugs, development tasks, or requesting features for a code base on Github;
- Anyone can create an issue for a public Github repository;
- A Github repo usually has guidelines for creating issues, make sure to read them beforehand;
- Example: the *issues* in the pr-app Github repository.

#### Pull requests

- A pull request (PR) is a proposed change to the codebase in a Git repository;
- Once created, everyone can see and review the PR;
- A PR is stored in isolation of the main branch, so it will not affect the main code base

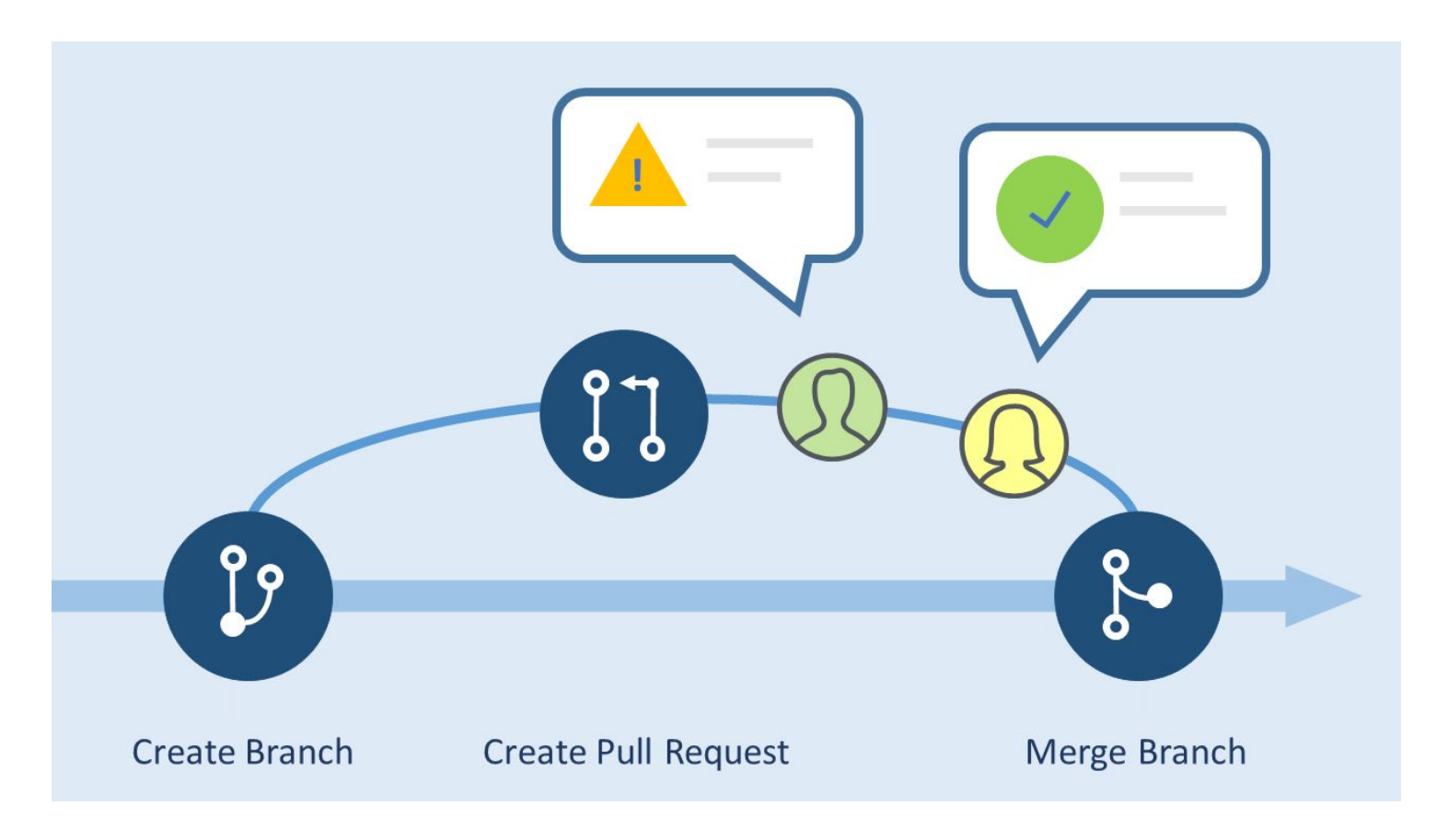

[Credit: Atlassian](https://www.atlassian.com/blog/bitbucket/5-pull-request-must-haves)

## Initialize a git repository

Workflow:

- Check if you're in your app directory:  $\frac{1}{2}$  pwd
	- $\circ$  If not, navigate to the right directory with  $\frac{1}{2}$  ls
	- $\circ$  With  $\frac{1}{5}$  ls  $-$ a you can see all files in the directory, including the hidden files like .git
	- When you see a .git file in your sample directory, it means it is under git control
- Initialize git: \$ qit init
- Check your status: \$ qit status
- First commit message: \$ git commit -m "Initializing repo"
- Check your status:  $\frac{1}{2}$  git status

## Initialize a git repository (continued)

Go to your browser and head to your Github profile

- Click on the "new" button:
- IMPORTANT: give your repository **the exact same name** as the repo you created;
- IMPORTANT: do **not** check the "Add README" box;
- Click on "create repository"

Go back to the command line

- Run the commands listed under "...or push an existing repository from the command line"
	- \$ git remote add origin [url-of-your-new-repo]
	- \$ git branch -M main
	- \$ git push -u origin main

### Initialize a git repository

- Switch to your browser and refresh your Github page
- Verify that the repository is no longer empty
- Well done!

Double-check on your command line:

- \$ git remote -v
- You should see the URL to your Github repository

#### Recap: push commits from local to remote

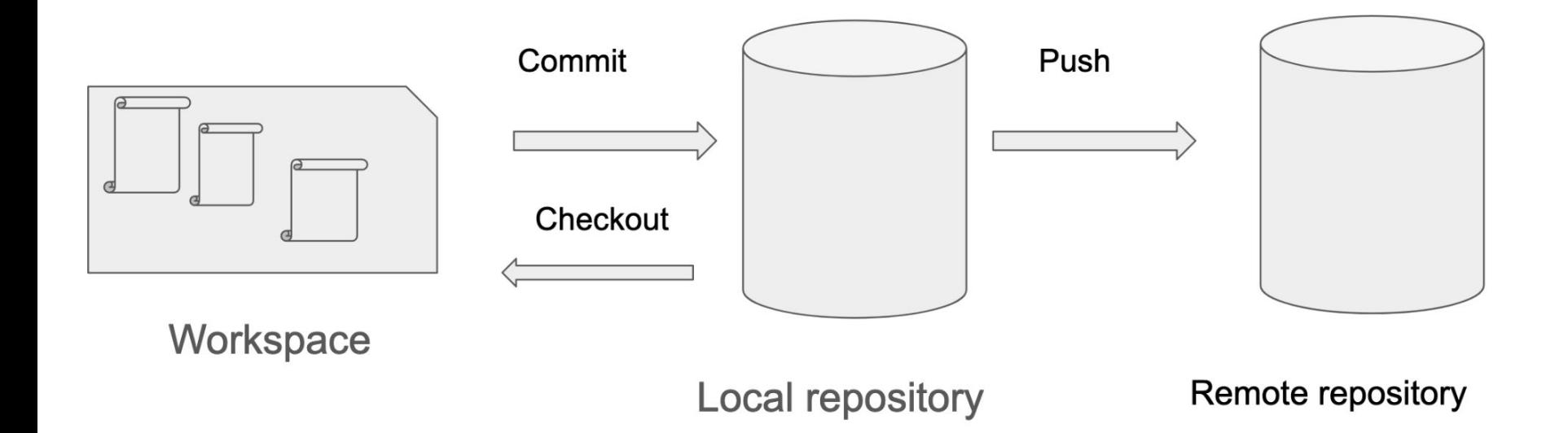

## Creating a branch

Workflow:

- You should be in the app directory
	- Hit \$pwd to double-check in which directory you are
	- $\circ$  With  $\frac{1}{5}$  ls  $-$ a you can see all files in the directory, including the hidden files like .git
	- When you see a .git file in your sample directory, it means it is under git control
- List the existing branches
	- \$ git branch -a
- Create a new branch
	- \$ git branch [name-of-your-branch]
- Switch to the new branch
	- \$ git checkout [name-of-your-branch]

## Working in a branch

You are now on your newly created branch of the pr-app repository

- List existing branches:  $\beta$  git branch  $-a$
- You should be on your newly created branch

Let's do some work in your branch!

Remember:

- A branch is a separate version of the main code base;
- When you make and save changes, they are stored on your local machine;
- If you commit and push your work to the repository, it will remain in a separate branch;
- Your branch does not affect the main code base in the main repository.

### Committing a branch

Let's push your branch to the remote repository

- \$ git status
- \$ git branch -a
- \$ git add [file-you-changed]
- \$ git status
- \$ git commit -m "[message here]"
- \$ git push origin [name-of-your-branch]

Remember:

- By pushing your work to the remote repo, it will remain in a separate branch
- Your branch does not affect the main code base in the remote repository

## Committing a branch (continued)

Your branch is now uploaded to the remote repository! Go check it out on your personal Github repository in your browser: https://github.com/[your-username]

#### Create a pull request

Now that you have done some work that you're proud of, you can create a PR:

- Click on Pull requests >> new pull request
- Pick your branch from the drop-down menu
	- The base version is the branch to which you want your changes to be applied
	- The compare version is your branch containing the proposed changes
- **Click on Create Pull request**
- Type a title and a description for your PR
- Click Create Pull request again
- Optionally: tag people to review your PR

### Linking a PR to an issue

In some cases you will want to link a PR to an existing issue:

- Collaborators can see that someone is working on the issue;
- When the PR is merged, the issue is automatically closed.

Linking a PR to an issue on Github:

- Click on the PR
- In the right panel, click on Development
- Select an issue from the dropdown list

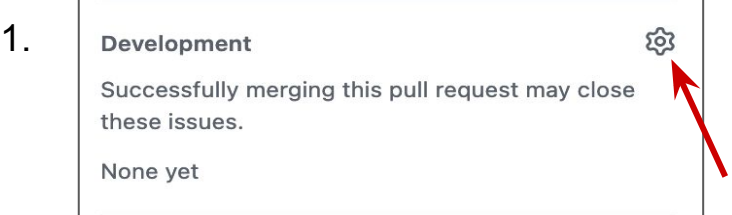

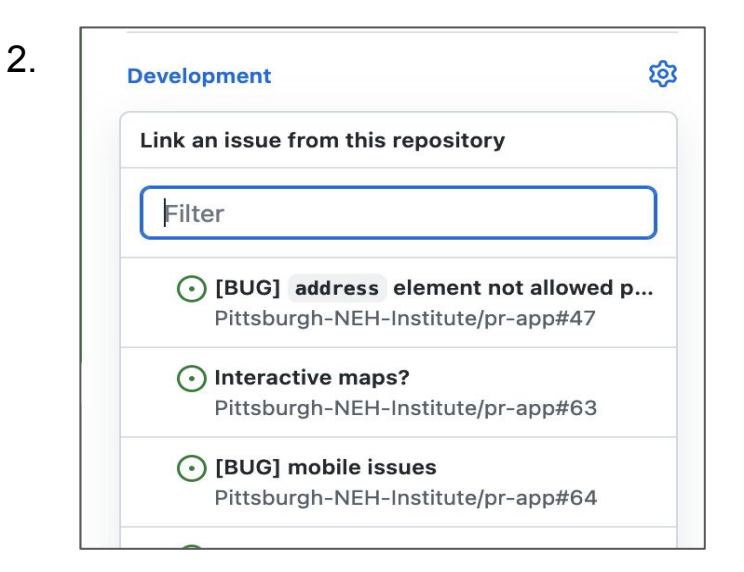

#### PRs and issues in the TEI Github repo

- The TEI Technical Council maintains the TEI Guidelines and Stylesheets on Github;
- Users of the TEI Guidelines (that means you too!) can submit issues and PRs;
- The issues and PRs are handled and reviewed by the members of the TEI-Council;
- Check out the repo [here](https://github.com/TEIC/)!

#### References

- [In-depth presentation](https://docs.google.com/presentation/d/1EuC_mLqGSMUoQ8QedMAtuT1Oz0A92nhcBMffCoGR62U/edit?usp=sharing) about Git, Github and repositories by Hugh Cayless;
- [Github documentation on](https://docs.github.com/en/issues/tracking-your-work-with-issues/about-issues) [issues](https://docs.github.com/en/issues/tracking-your-work-with-issues/about-issues);
- **[Github documentation on PRs;](https://docs.github.com/en/pull-requests/collaborating-with-pull-requests/proposing-changes-to-your-work-with-pull-requests/creating-a-pull-request)**
- Git cheat sheet (click on the image).
- Emma Schwarz' [tutorial](https://pittsburgh-neh-institute.github.io/Institute-Materials-2020/presentations/day03_session04_schwarz_git-practice.pdf) on Git command line from NEH Institute 2022, week 1, day 3.

#### **Opit** Git Cheat Sheet

#### **Create a Repository**

From scratch - Create a new local repository \$ git init (project name) Download from an existing repository \$ git clone my url

#### **Observe a Repository**

List new or modified files not yet committed \$ git status

Show the changes to files not yet staged \$ git diff

Show the changes to staged files \$ git diff --cached

Show all staged and unstaged file changes \$ git diff HEAD

Show the changes between two commit ids 5 git diff commit) commit2

List the change dates and authors for a file \$ git blame [file]

Show the file changes for a commit id and/or file \$ git show [commit]:[file]

Show full change history

\$ git log

Show change history for file/directory including  $diffs$ 

\$ git log -p [file/directory]

#### **Working With Branches**

List all local branches \$ eit branch List all branches, local and remote f olt branch -av

Switch to a branch, my, branch, and update working directory \$ uit checkout my branch

Create a new branch called new branch 5 git branch new branch

Delete the branch called my, branch \$ git branch -d my branch

Merge branch\_a into branch\_b \$ git checkout branch b \$ git merge branch a

Tag the current commit 5 git tag my tag

#### **Make a Change**

Stages the file, ready for commit \$ git add (file)

Stage all changed files, ready for commit \$ git add .

Commit all staged files to versioned history 5 git commit -m "commit message"

Commit all your tracked files to versioned history \$ git commit -am "commit message"

Unstages file, keeping the file changes. \$ git reset [file]

Revert everything to the last commit \$ git reset -- hard

#### Synchronize

Get the latest changes from origin (no merge) \$ eit fetch Fetch the latest changes from origin and merge \$ git pull Fetch the latest changes from origin and rebase

**JRebel** 

\$ eit pull --rebase

Push local changes to the origin \$ git push

#### Finally!

When in doubt, use git help \$ git [command] -help

Or visit training github com for official Githlub training.

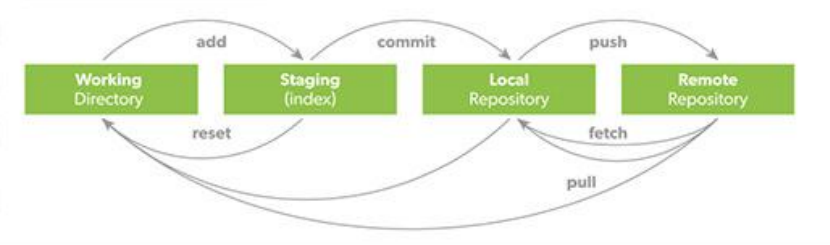

#### www.insbel.com

PERFORCE